# SRM FREE TEXT SHOPPING CARTS

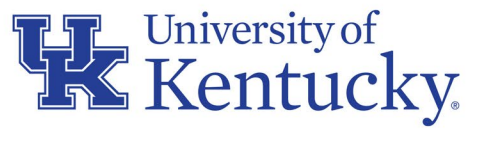

AN EQUAL OPPORTUNITY UNIVERSITY

# WHAT ARE SRM FREE TEXT SHOPPING CARTS?

Used for any commodity listed in the Purchasing / AP Quick Reference Guide requiring Shopping Cart as the purchase method and for which there is not an e-catalog product available from the SAP Ariba Network.

After approval, Free Text carts arrive at Purchasing for manual processing and order placement with supplier.

Other examples that follow the Free Text Shopping Cart process:

- Any purchase, regardless of order value, that involves written agreements
- Commodities having special conditions or nature (e.g., personal service contracts, leases, etc.)
- Capital equipment (i.e., items > \$5000 cost per item)
- Purchases for which the procurement card is not the applicable method, or the vendor does not accept the procurement card

#### TRAINING REQUIREMENTS FOR SRM DEPARTMENTAL ROLES

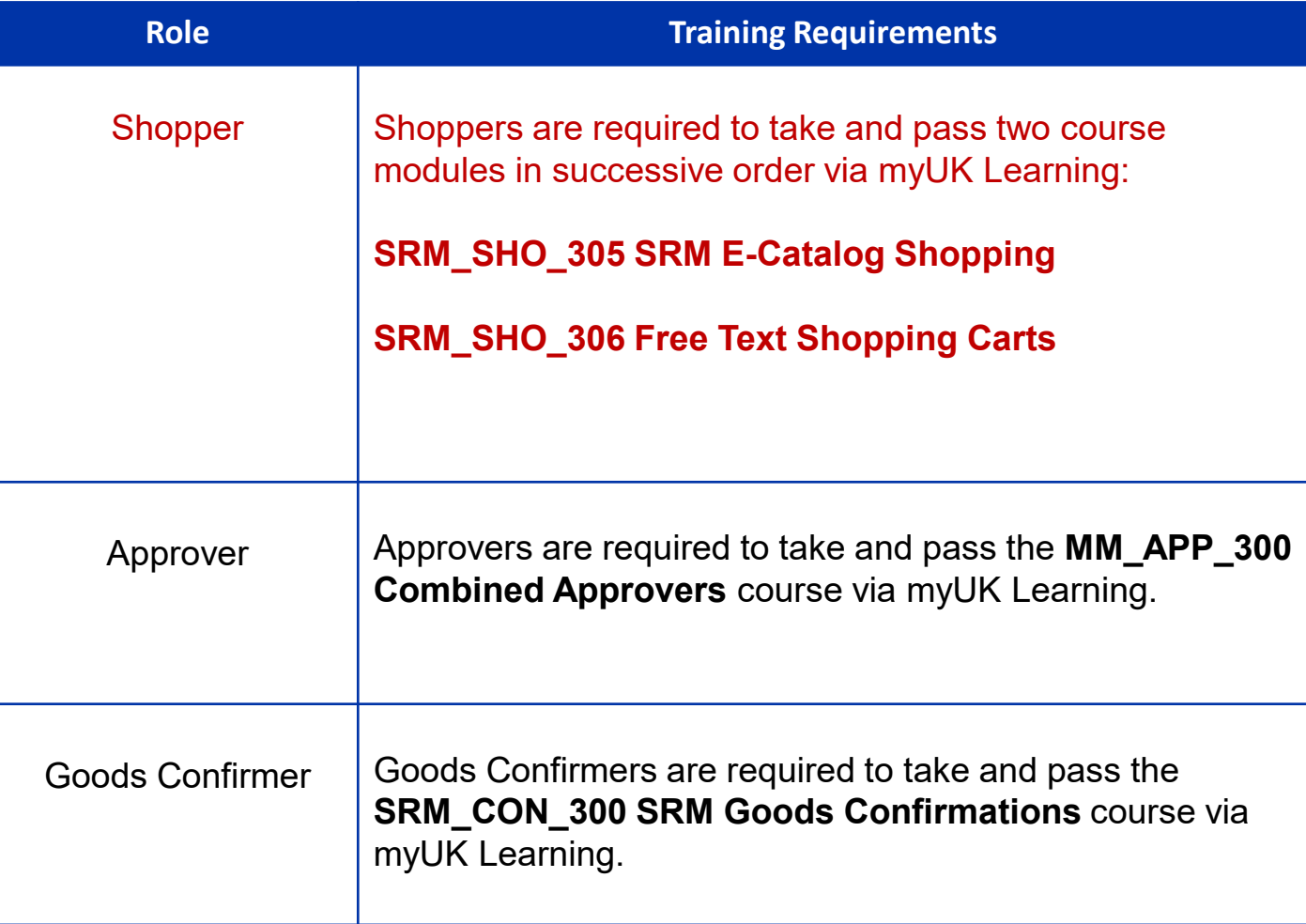

# SRM FREE TEXT SHOPPING CARTS PRE-STEPS

The first step in creating a Free Text Shopping Cart is obtaining a quote from a supplier. As the name "Free Text" implies, the Shopper enters the line items directly onto the cart via freehand rather than selecting from items from the SAP Ariba e-catalogs. The Shopper attaches the quote to the Free Text Shopping Cart during the creation process.

Free Text carts frequently, although not always, originate from suppliers holding a University Price Contract or other agreement. If needed, the Price Contracts listing can be found on the Purchasing website at: [https://purchasing.uky.edu/.](https://purchasing.uky.edu/)

All Free Text Shopping Carts require approval regardless of dollar amount. Carts route to Purchasing after approval and are processed manually based on established protocols.

# SRM FREE TEXT SHOPPING CARTS PRE-STEPS

Before you begin to create your Free Text Shopping Cart, you must also ensure the preferred supplier exists in the Vendor Master Data and is a qualified supplier to do business with the University.

Vendor master data is managed by the Purchasing Division and new vendors are onboarded via PaymentWorks, a third-party registration and validation provider.

If you are unsure of the vendor's registration status, visit the Learning and Training Resources section of the Purchasing website for information and guidance on registration steps and processes.

#### BEGIN FREE TEXT SHOPPING CART

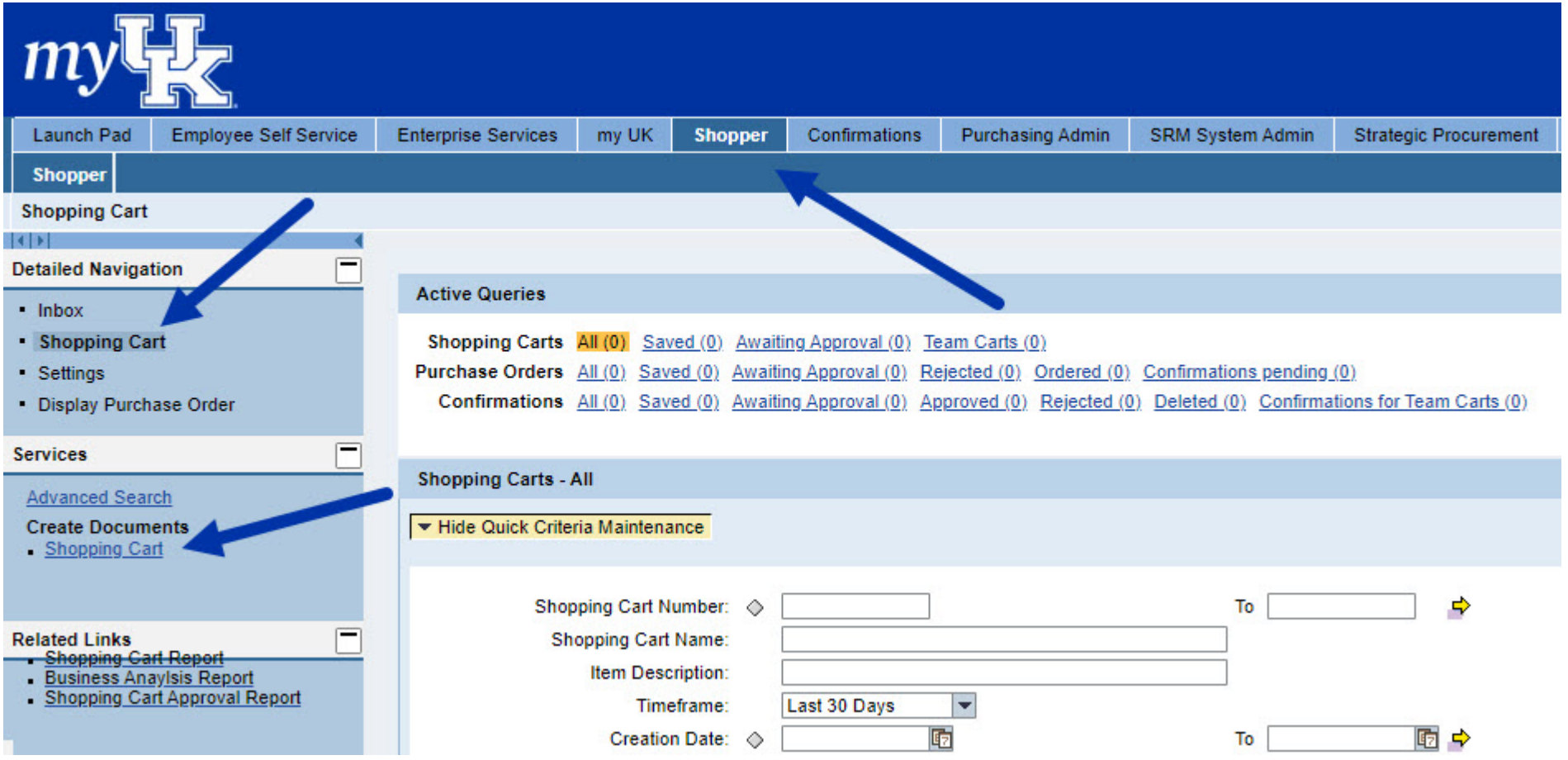

#### COMPLETE DEFAULT VALUES ON SHOPPING CART

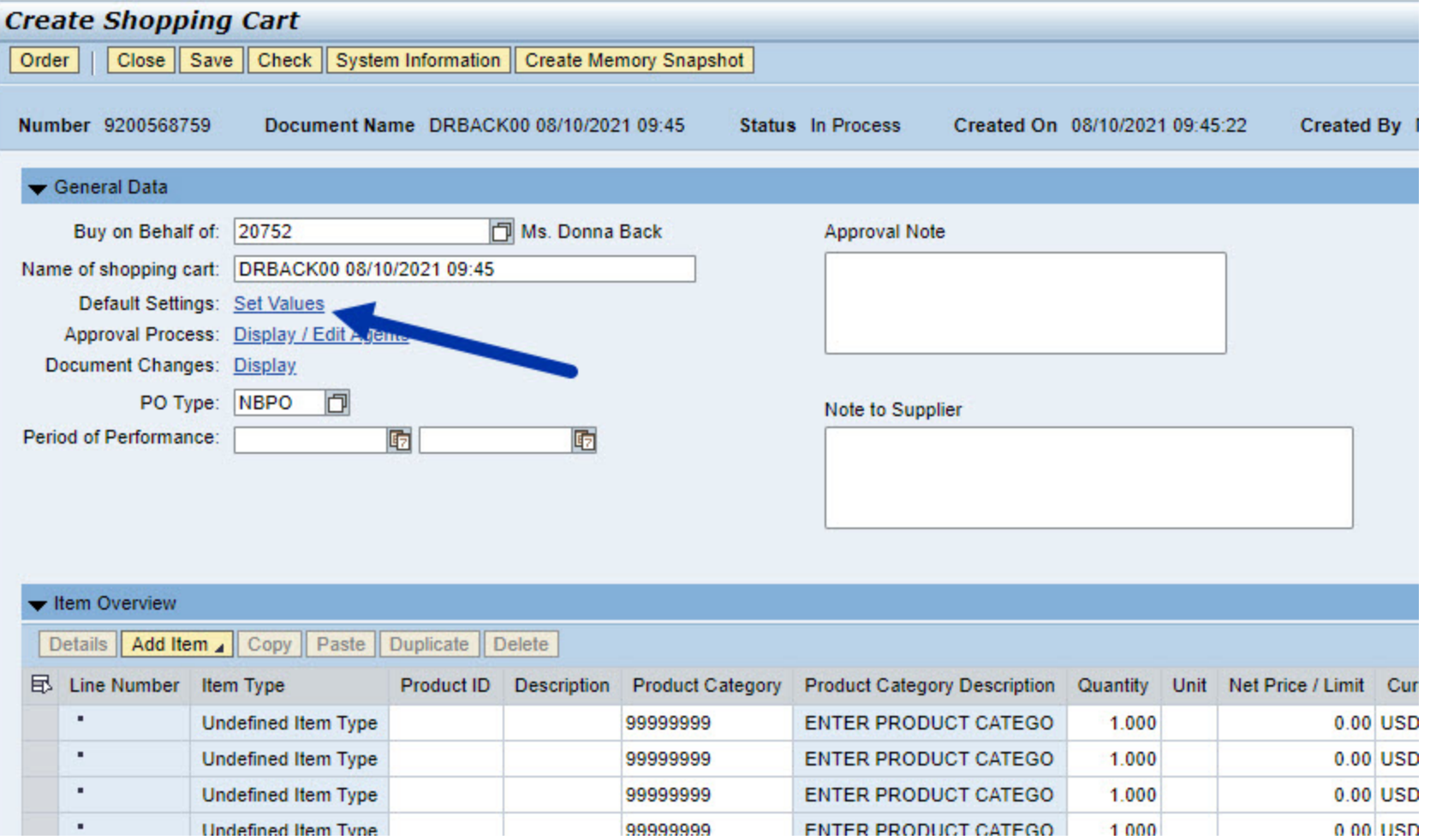

# SET ACCOUNT ASSIGNMENT

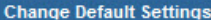

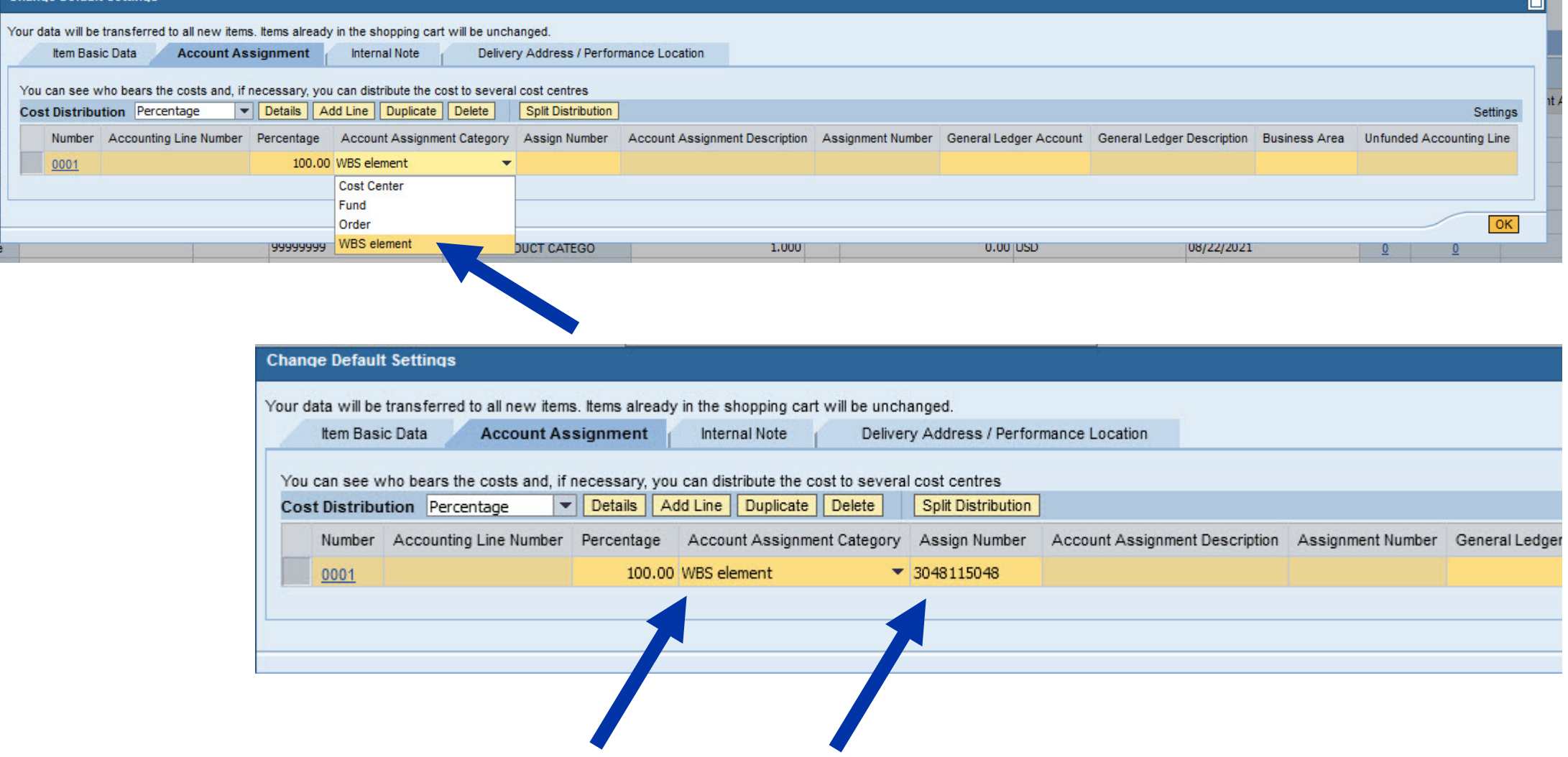

# COMPLETE DELIVERY ADDRESS (REQUIRED)

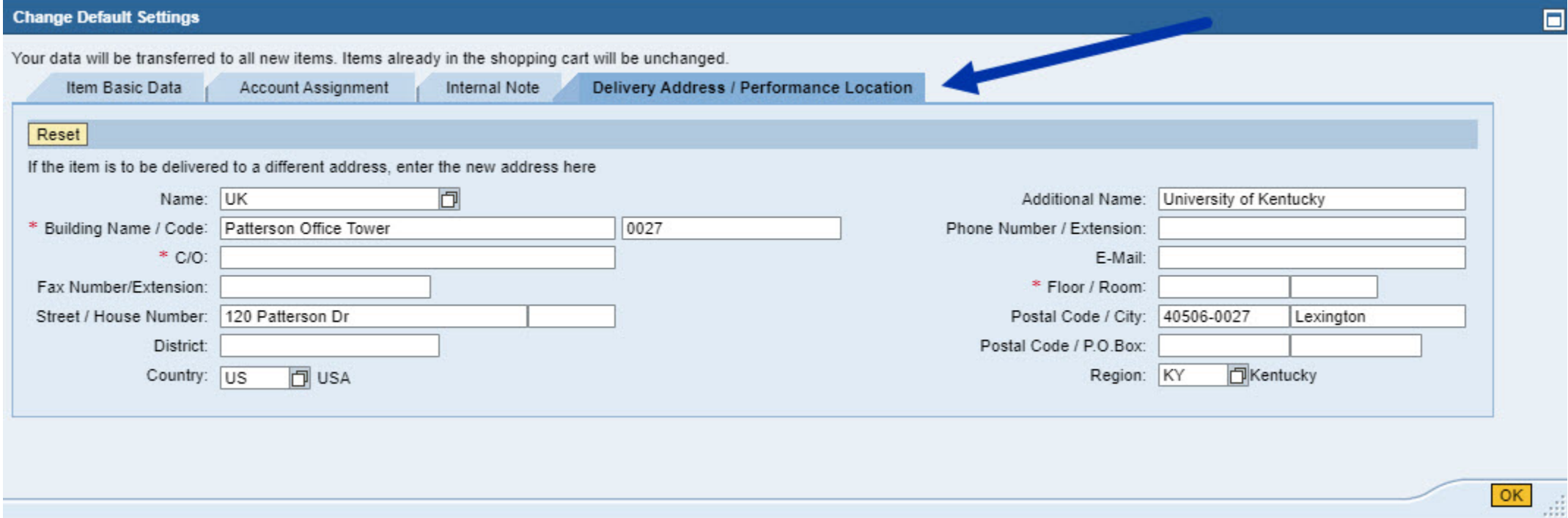

# COMPLETE DELIVERY ADDRESS (REQUIRED)

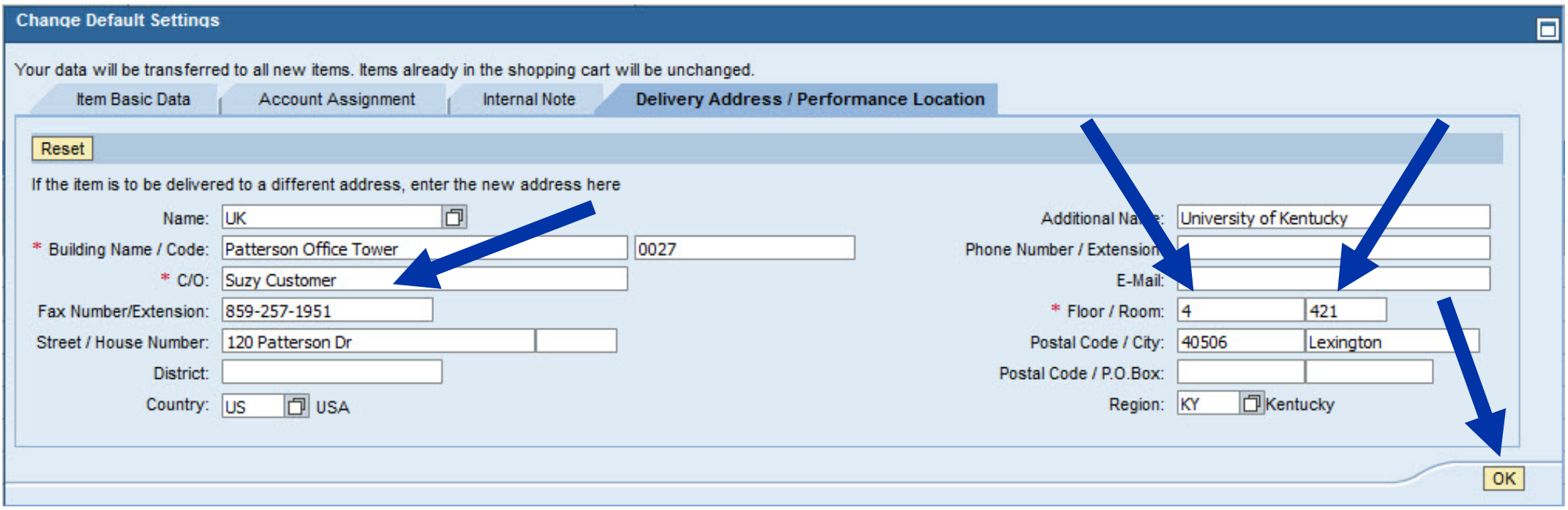

# HEADER NOTES (OPTIONAL)

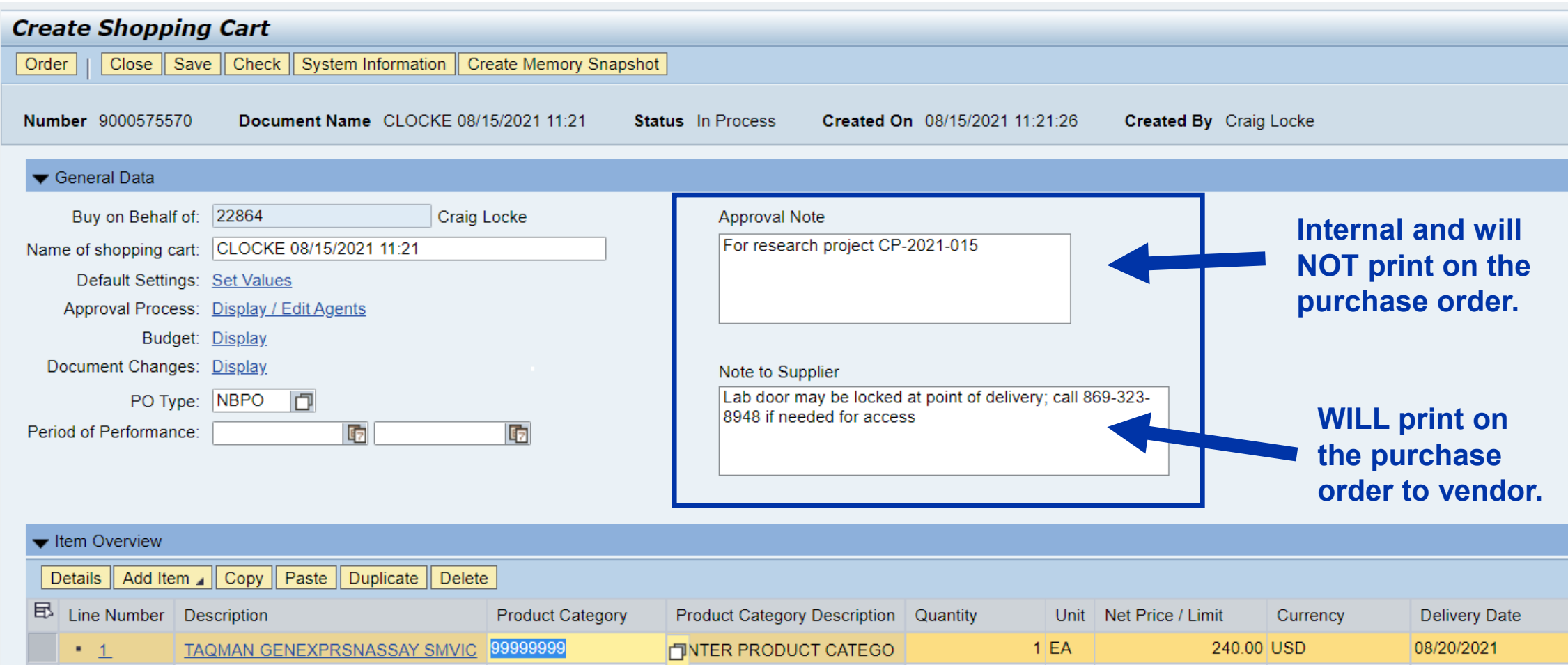

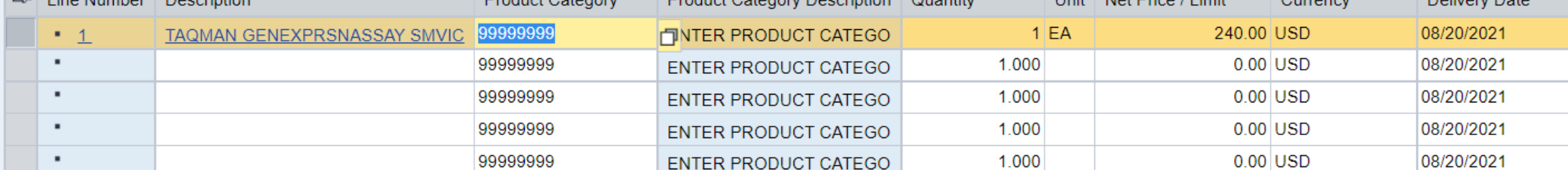

# **FREE TEXT - HAVE QUOTE AVAILABLE**

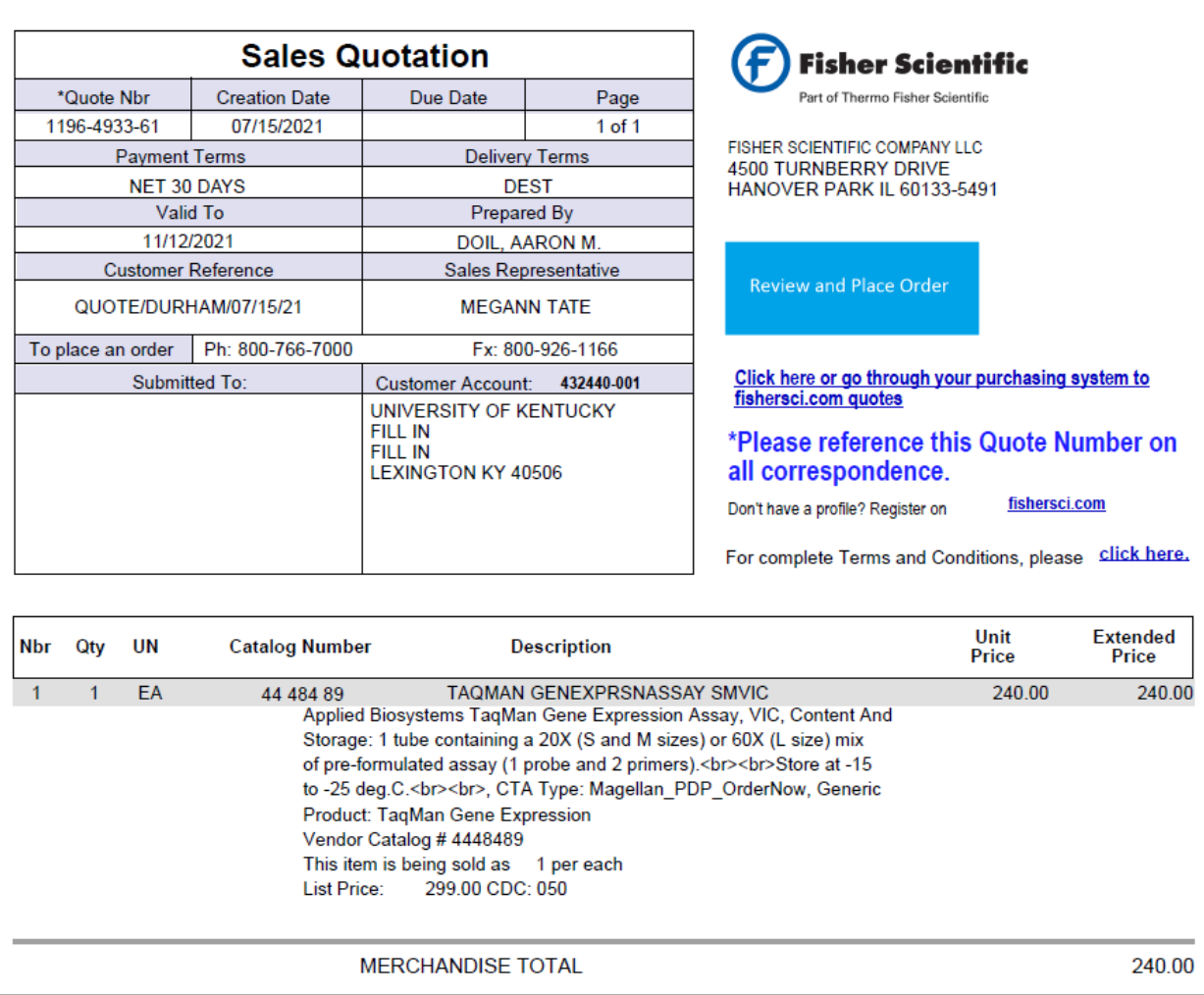

# **FREE TEXT - GENERAL ENTRIES**

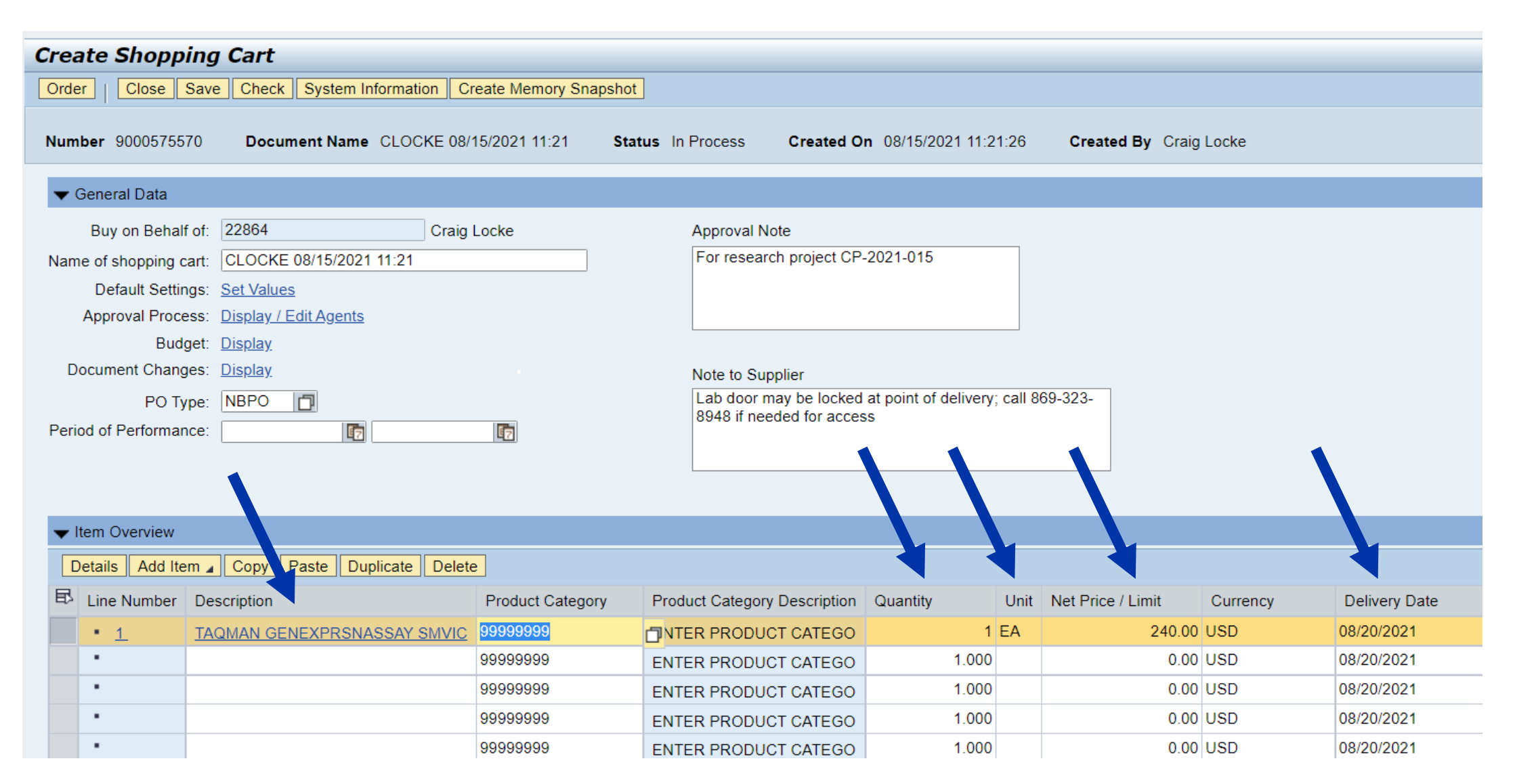

# **FREE TEXT - SELECT PRODUCT CATEGORY**

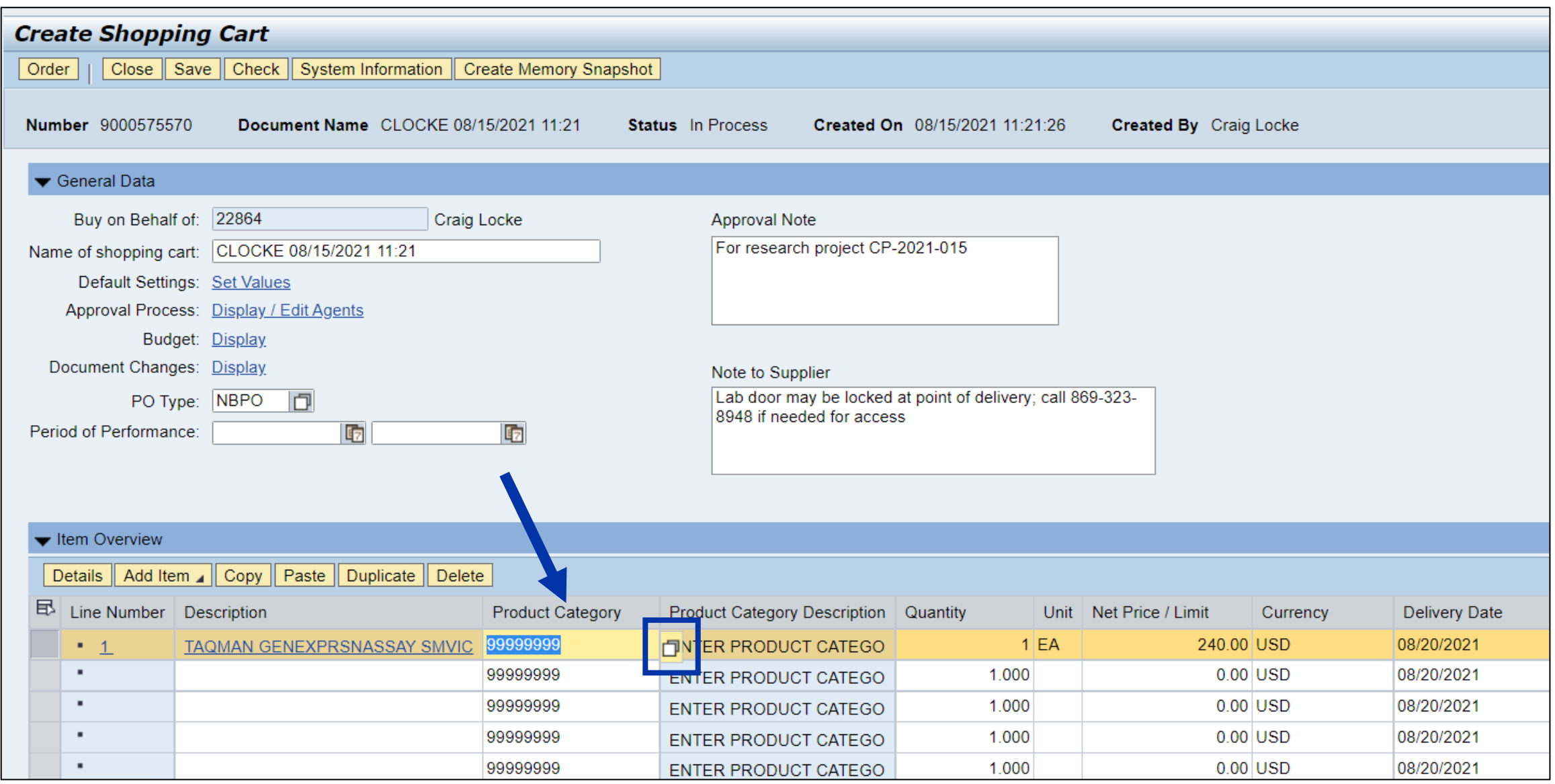

# FREE TEXT – SELECT PRODUCT CATEGORY

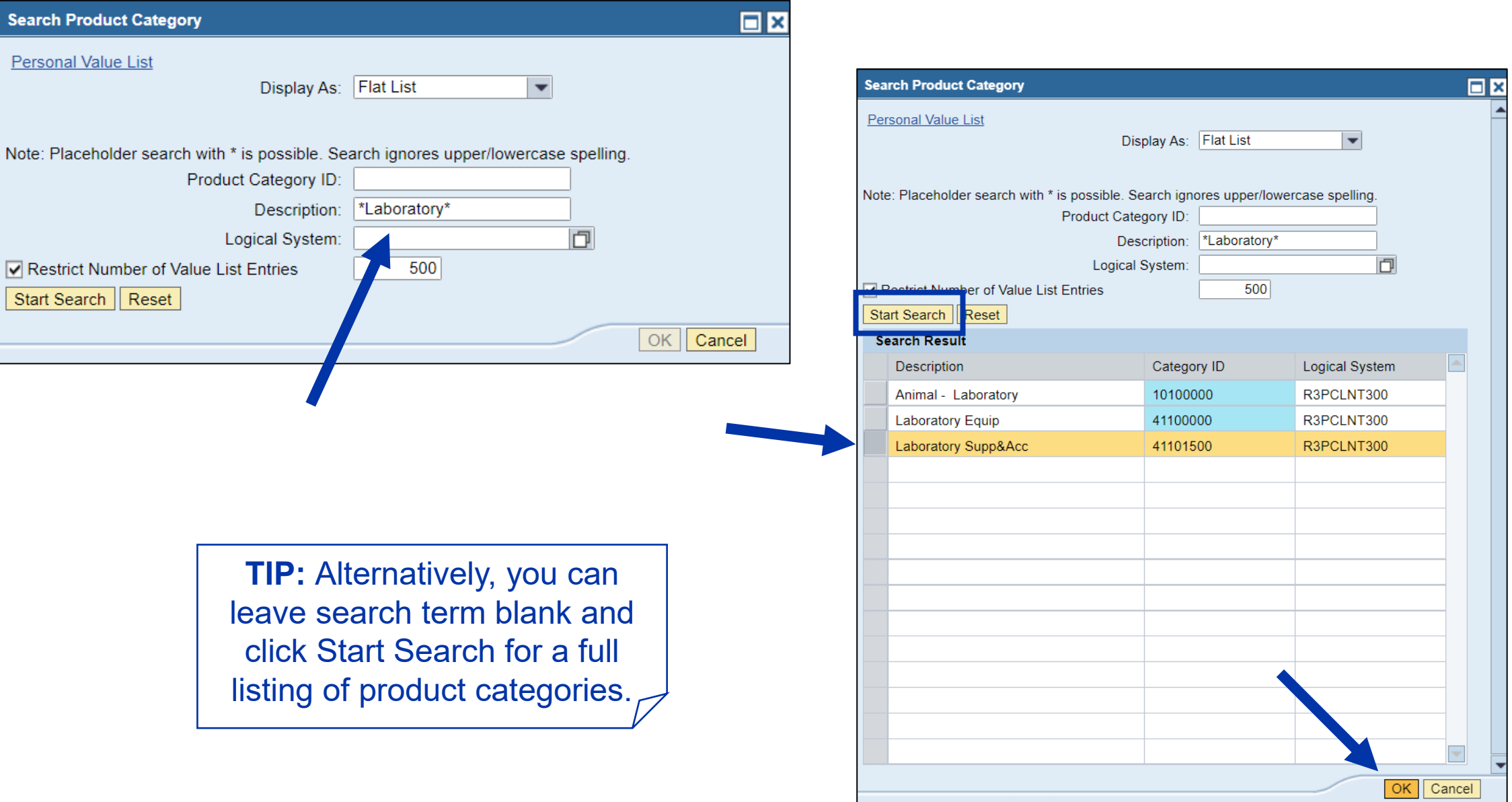

# FREE TEXT – COMPLETE REMAINING LINES

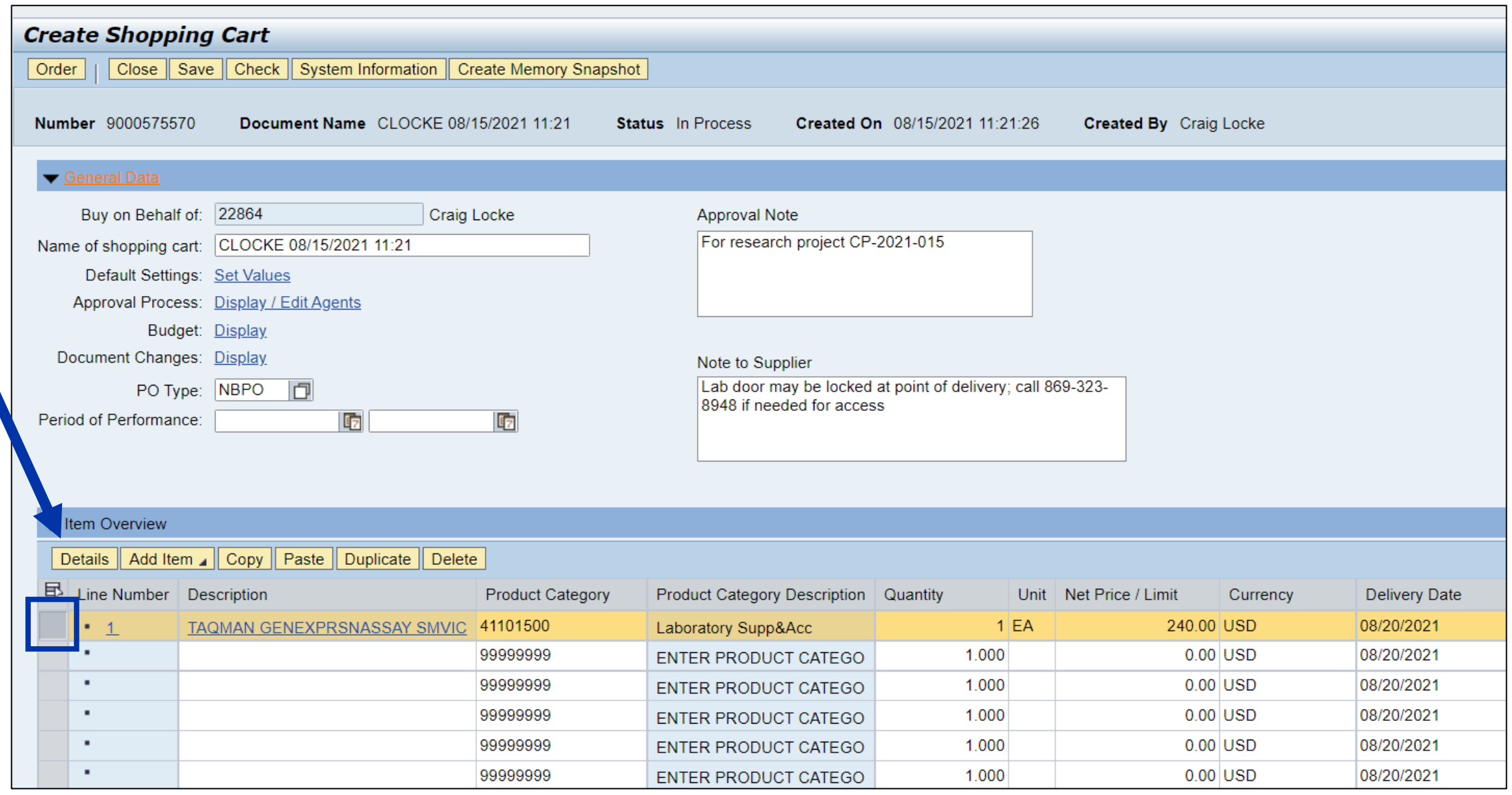

# FREE TEXT – ENTER SUPPLIER PRODUCT NUMBER(S)

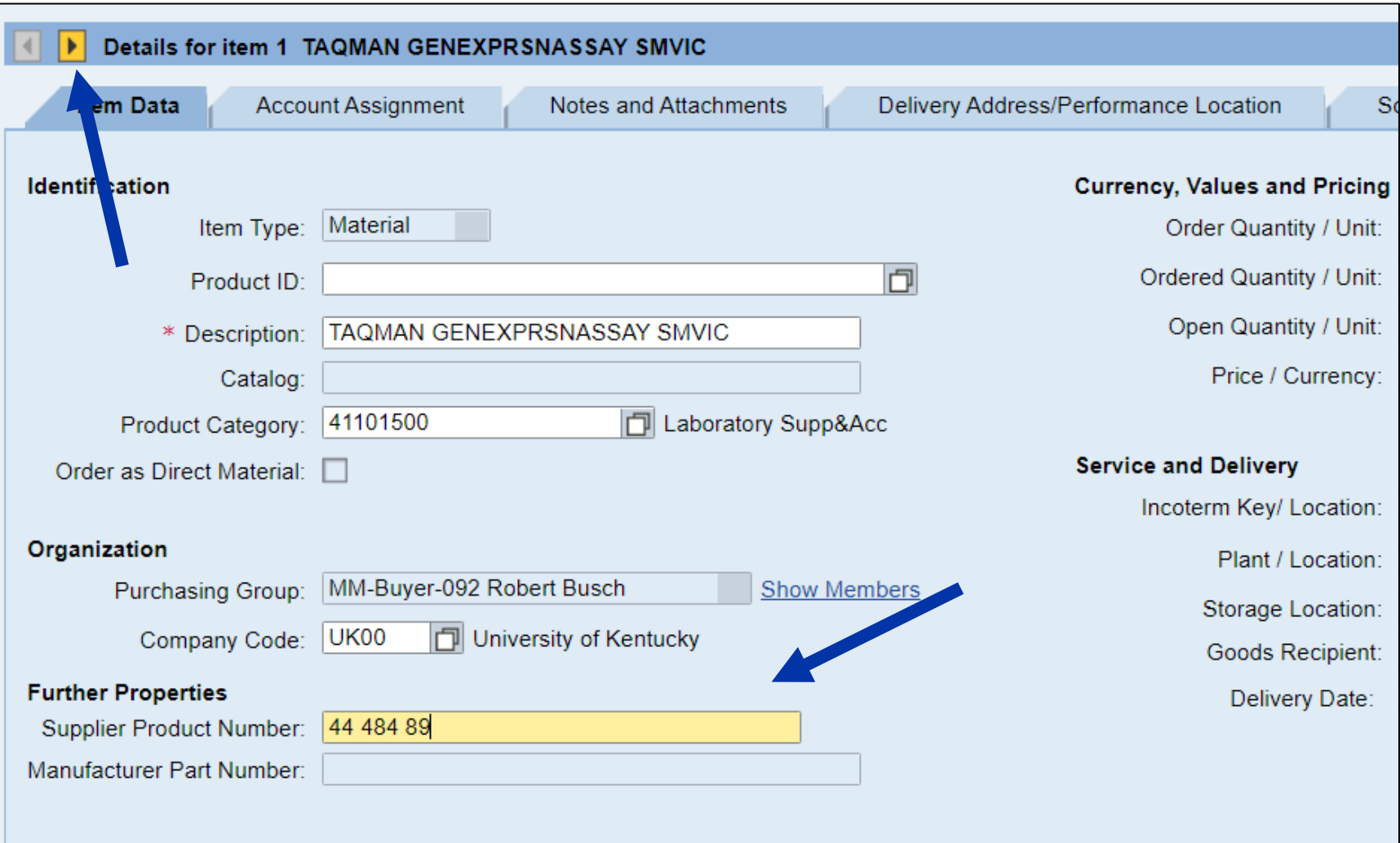

#### FREE TEXT – GL ACCOUNT

**TIP:** The General Ledger (GL) Account is an accounting component that relates to the description of the goods or services purchased.

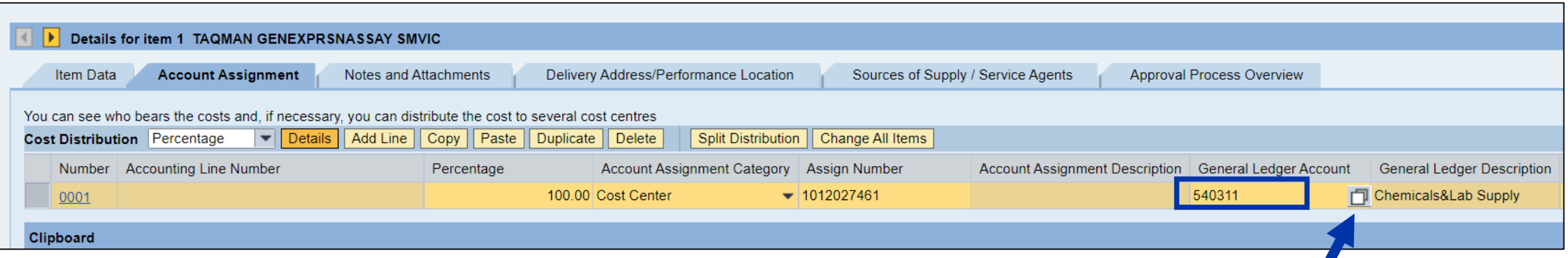

**Note:** If ordering a single item that is over \$5000, a capital equipment GL must be assigned to that line item. A capital GL is prefixed with 55XXXX and can be selected from within the search function

# **FREE TEXT - LINE-ITEM NOTES**

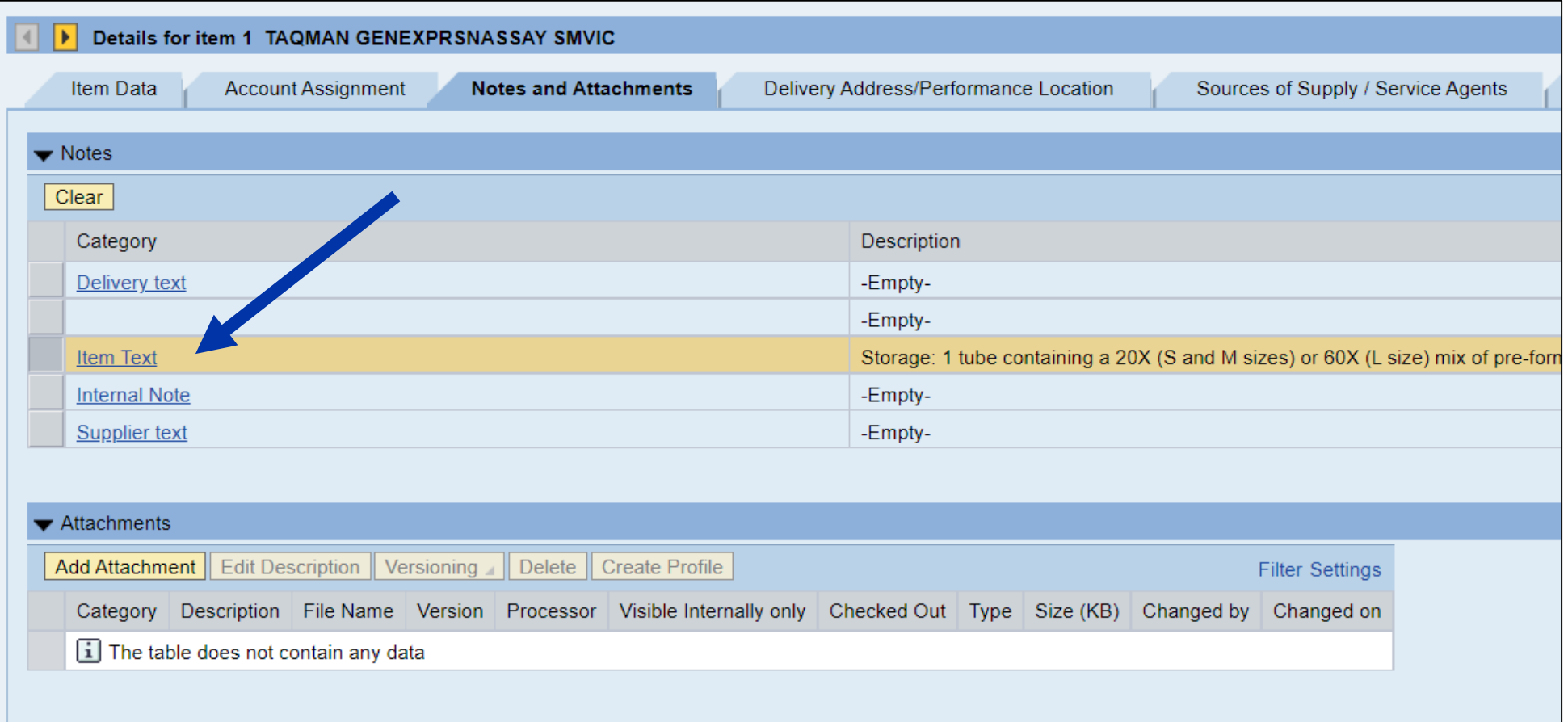

# FREE TEXT – ADD ATTACHMENTS

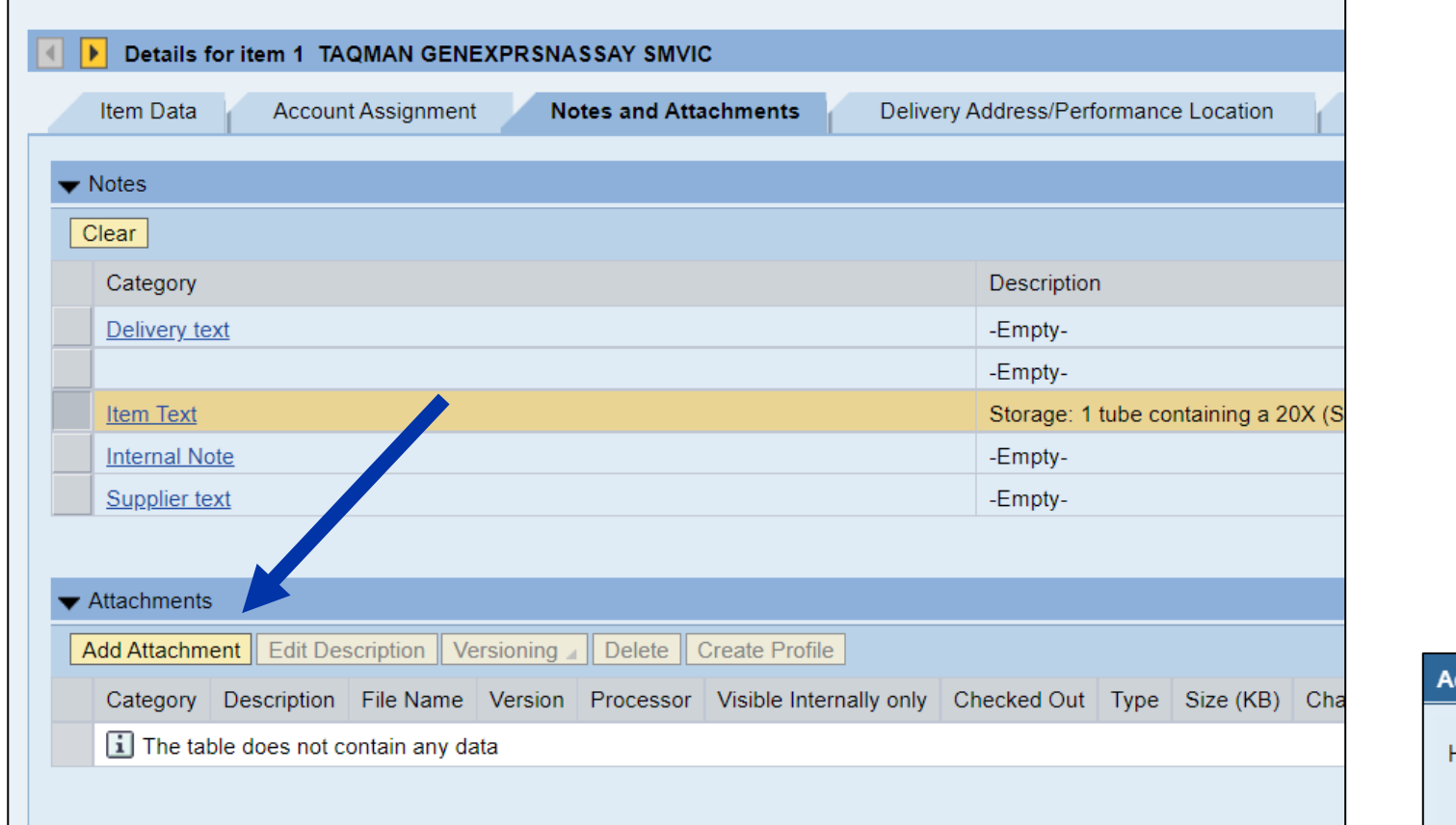

**TIP:** For Shopping Carts with multiple line items, the quote only needs attached to Line Item 1.

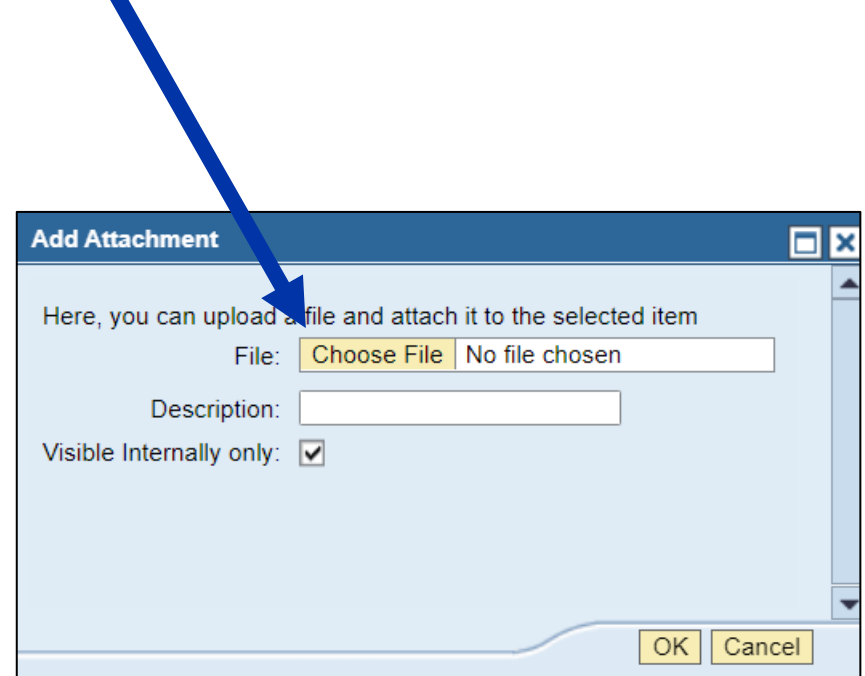

 $\blacktriangle$ 

### **FREE TEXT - ADD ATTACHMENTS**

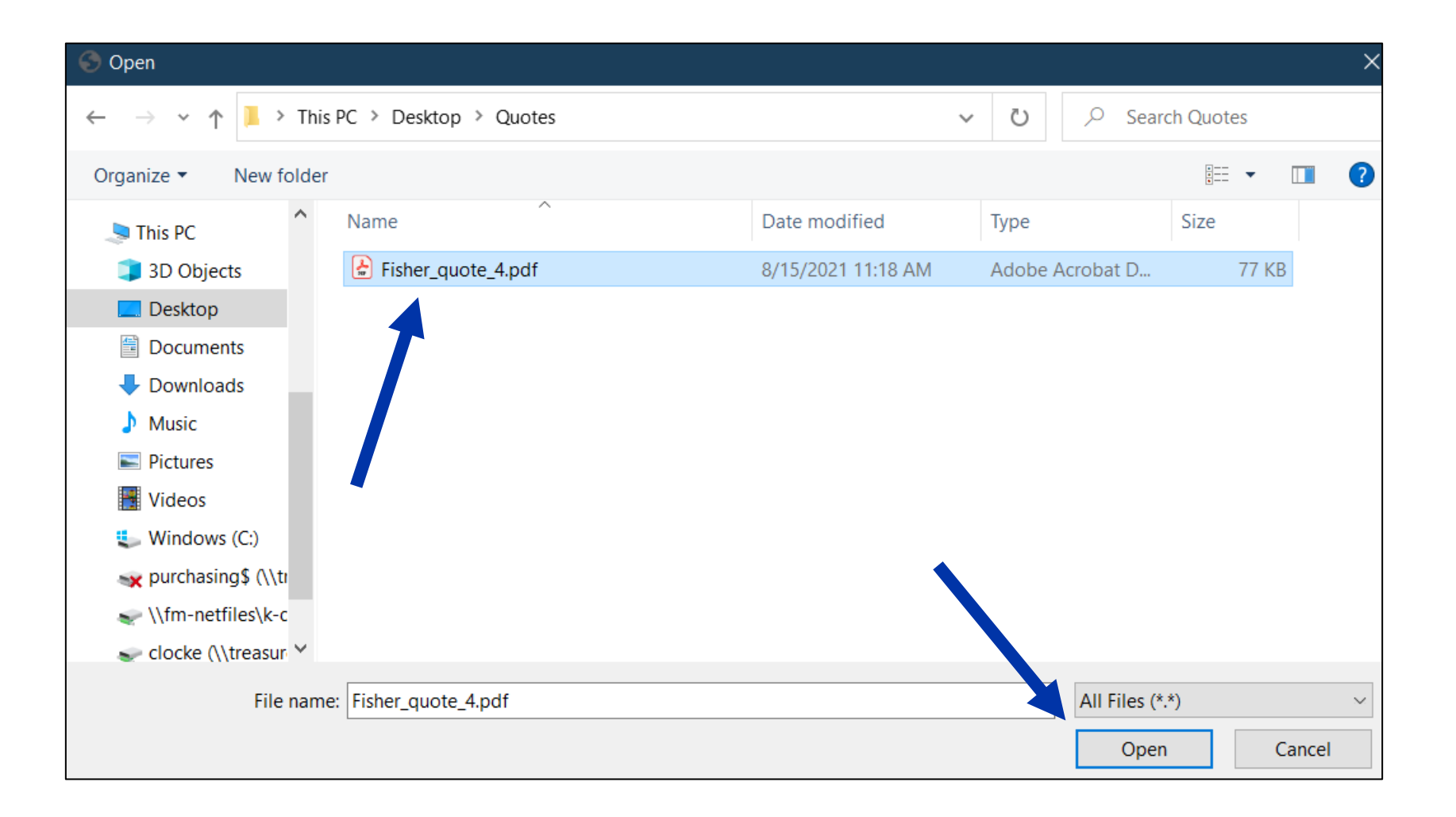

# **FREE TEXT - ADD ATTACHMENT(S)**

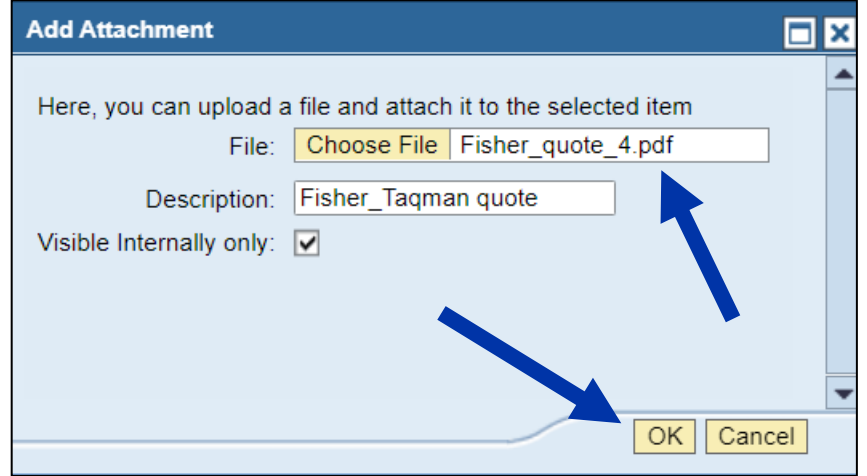

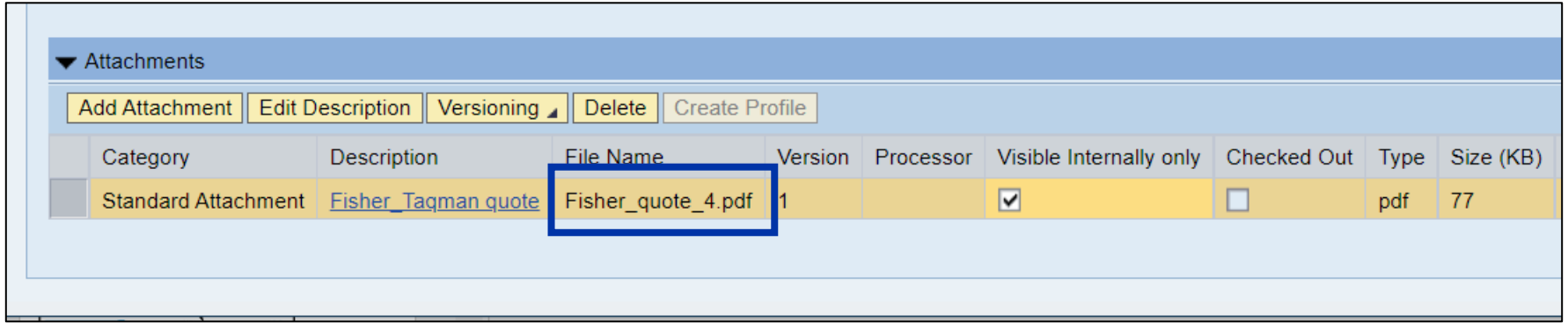

# FREE TEXT – SET PREFERRED SUPPLIER

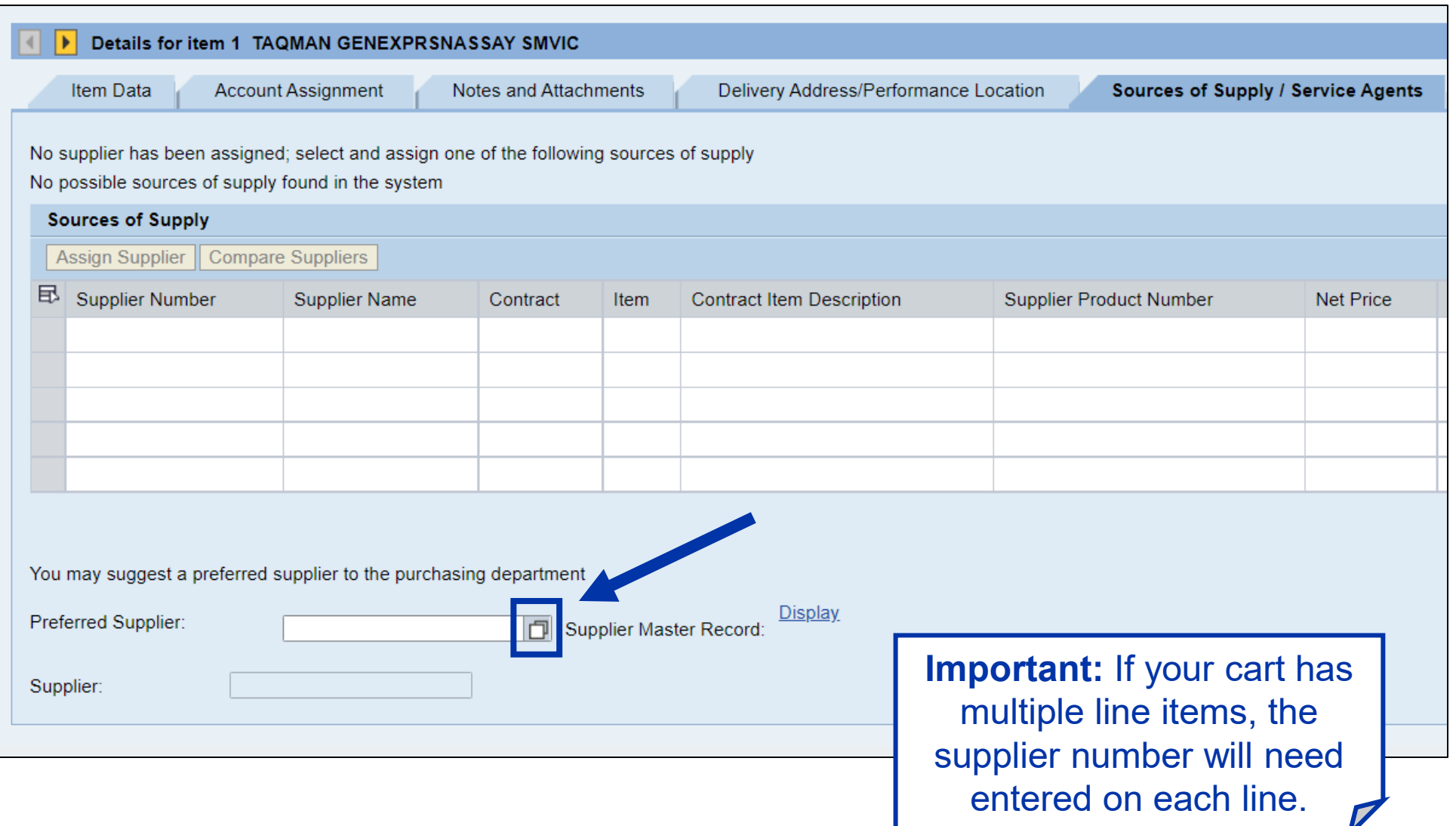

#### FREE TEXT PREFERRED SUPPLIER SEARCH

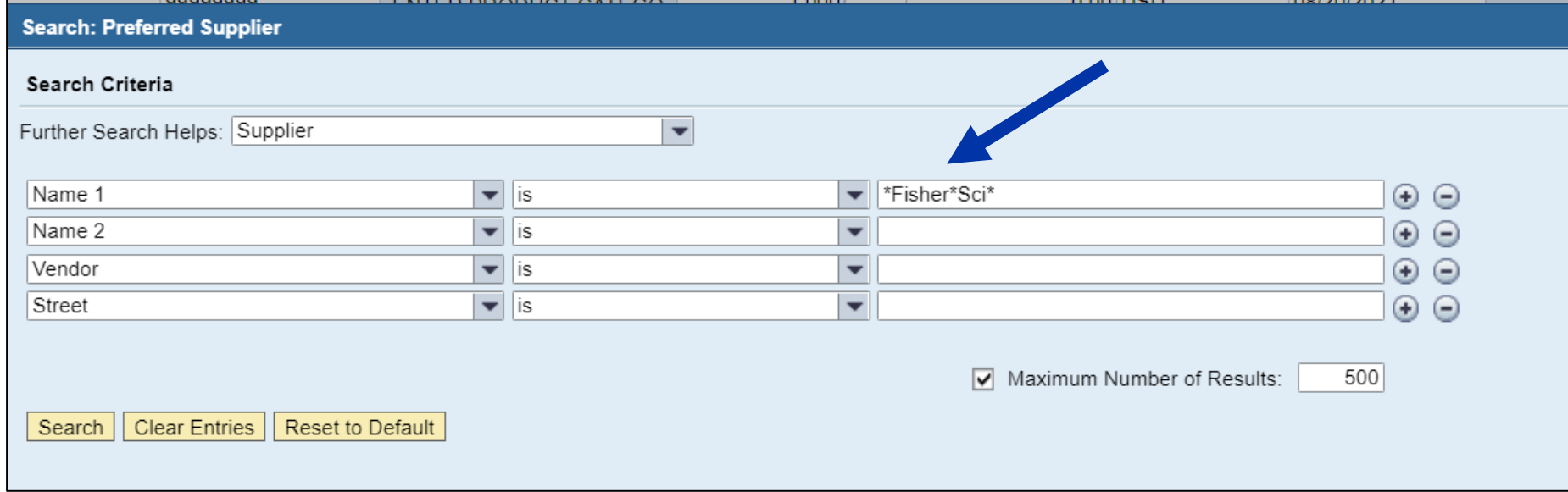

## **FREE TEXT - PREFERRED SUPPLIER SEARCH**

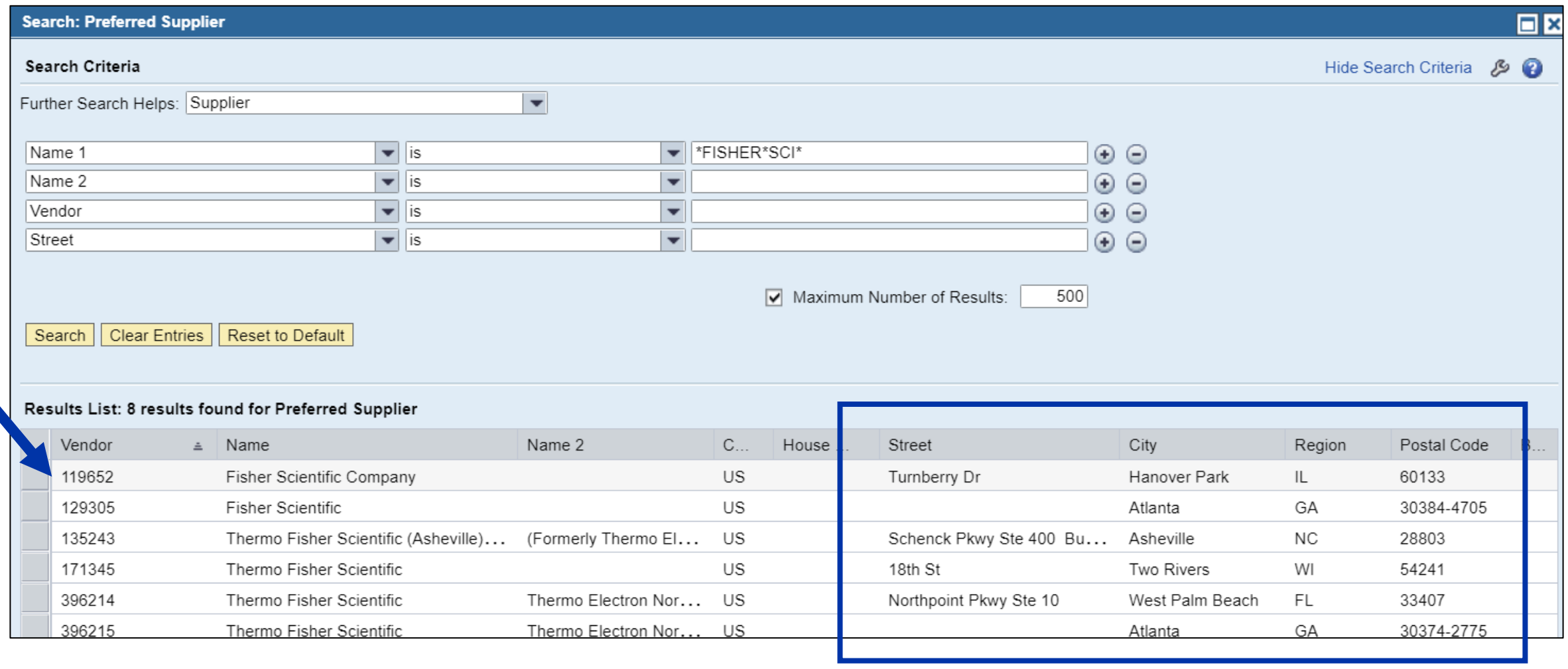

# FREE TEXT – PREFERRED SUPPLIER SEARCH

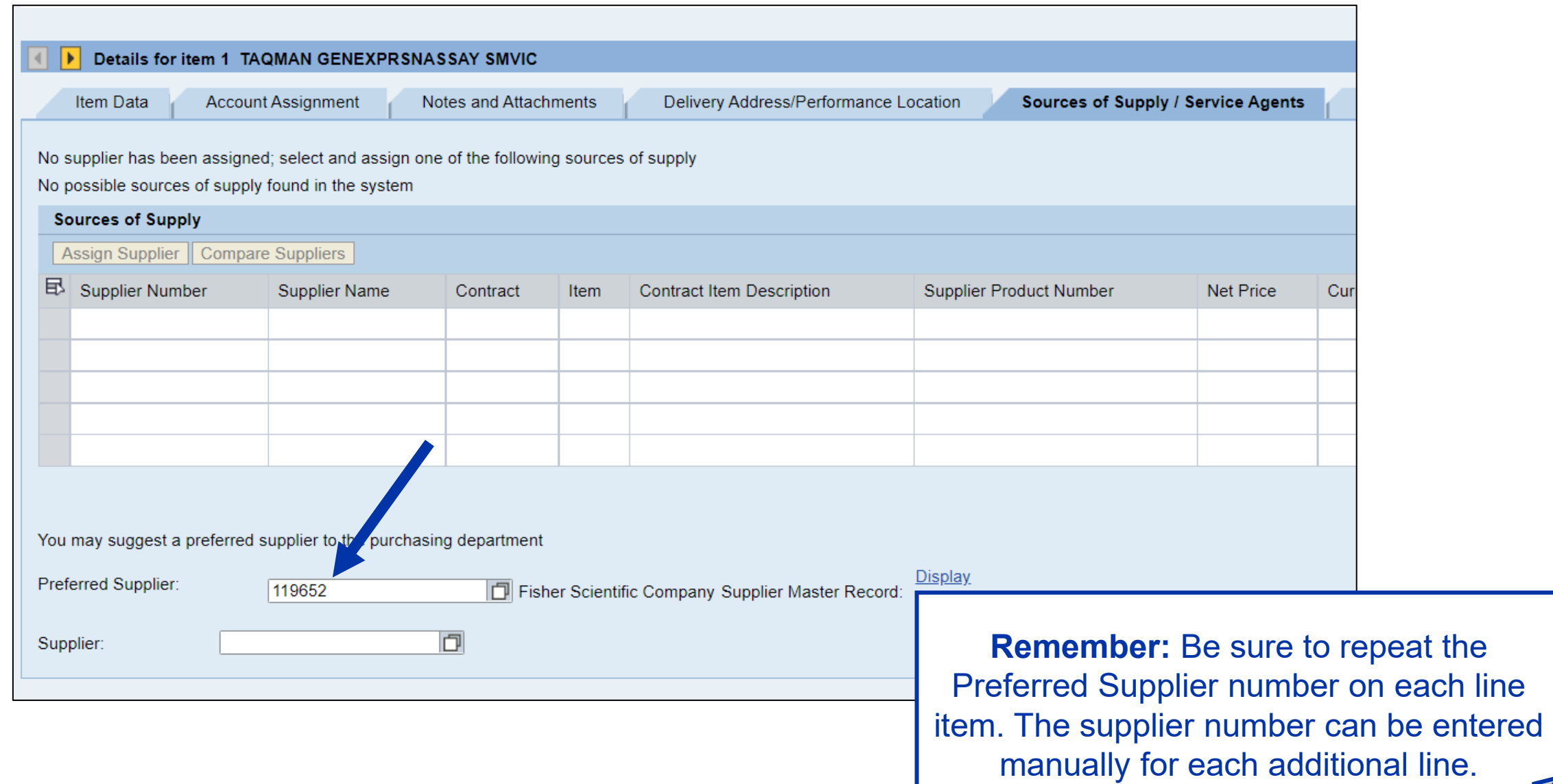

# FREE TEXT – CHECK AND ORDER

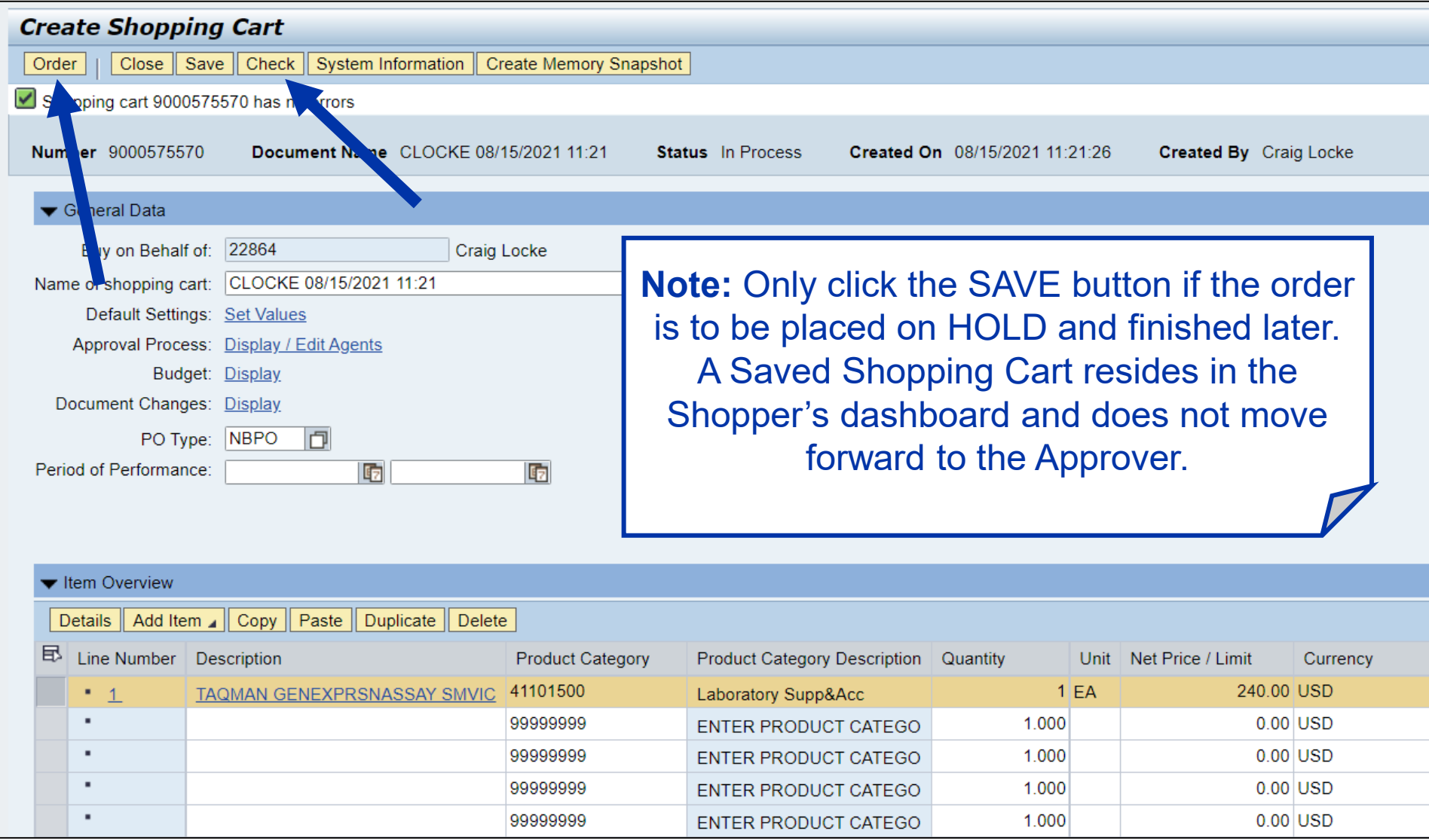

# FREE TEXT SHOPPING CART CHECKLIST

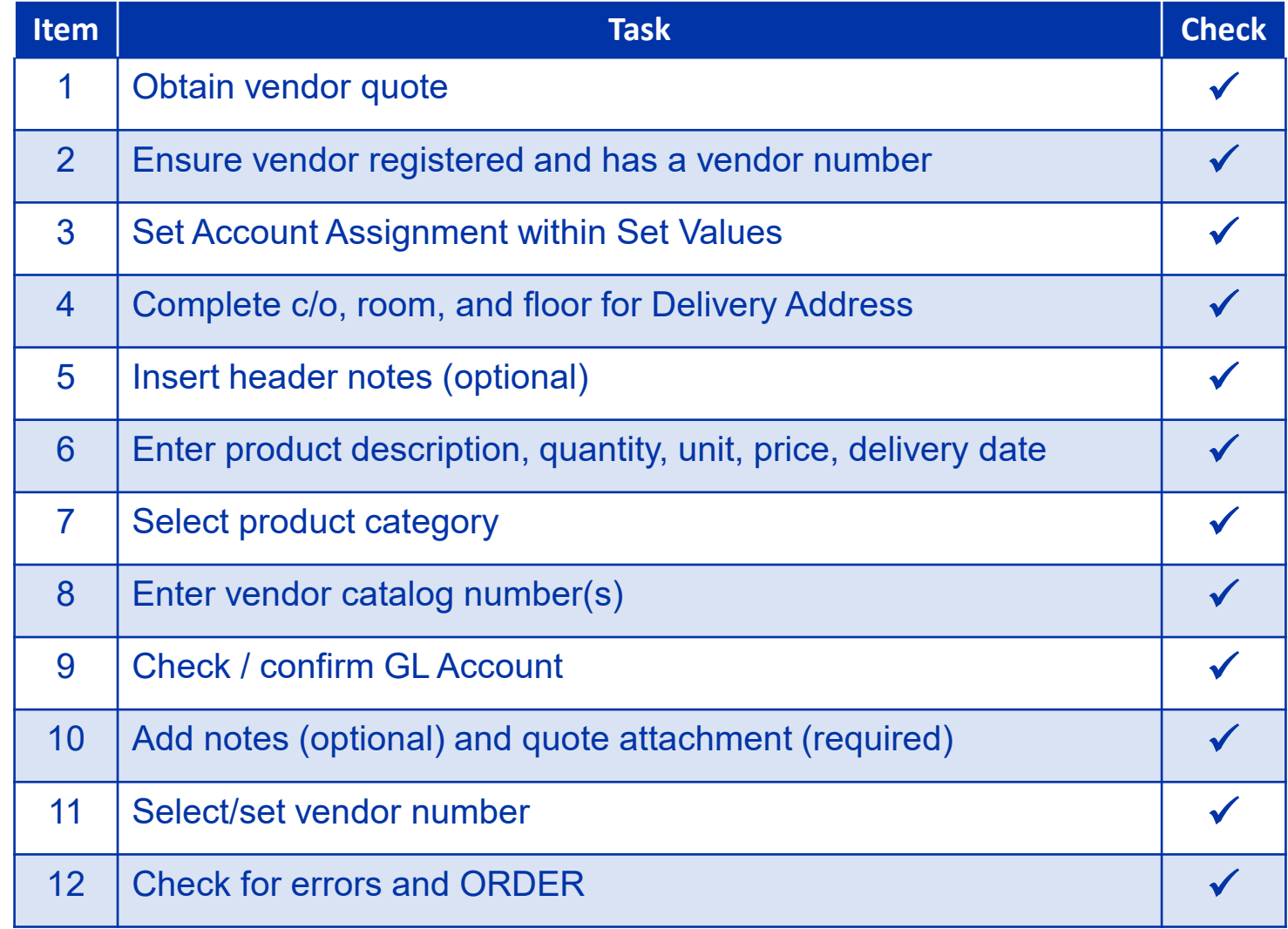

# SPECIAL NOTES ON SRM FREE TEXT SHOPPING CARTS

- All Free Text Shopping Carts, regardless of value, process through departmental approver workflow(s) and then onward to Purchasing for order processing and placement with the suppliers.
- Goods Confirmations are required for all purchase orders resulting from Free Text Shopping Carts
- Email notifications are provided to Shoppers as orders are placed with suppliers as well as notifications when invoice(s) are received and posted.

# RESOURCES

- Help guide and quick reference guides are maintained on the Purchasing website at <https://purchasing.uky.edu/>
- Communications to be provided via website and listserv as additional suppliers are added, etc.
- Retake Shopper training, if desired, any time through myUK Learning as refresher; Training Request Plan is not required to retake a course

## RESOURCES

- Use [SRMHelp@uky.edu](mailto:SRMHelp@uky.edu) for technical assistance with any SRM Shopping Cart need or inquiry
	- Include message or screenshot
	- Put SRM Shopping Cart on SAVED status if possible and provide cart number
- Shoppers can also email for information to subscribe to the Purchasing listserv

# **Completion of SRM Free Text Shopping**

This completes module SRM\_SHO\_306 SRM Free Text Shopping course. After completing the Check for Understanding, you will have completed both courses required to qualify for the SRM Shopper role and tab in myUK.

Remember, both modules must be completed and passed in succession to receive the SRM Shopper role:

SRM\_SHO\_305 SRM E-Catalog Shopping and SRM\_SHO\_306 Free Text Shopping Carts

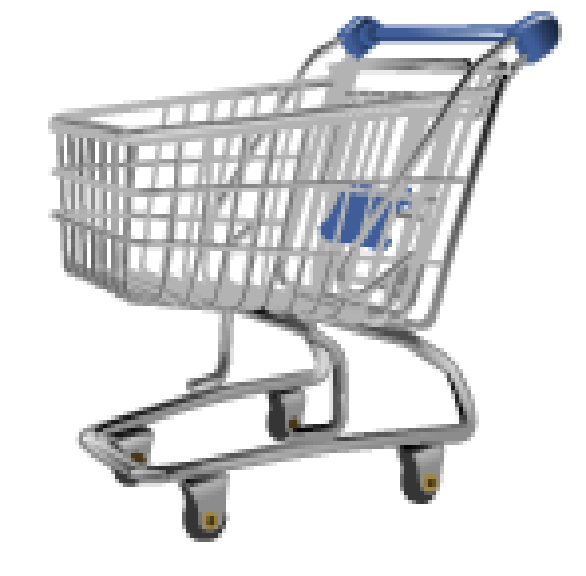

# **Printing Course Manual (Optional)**

If desired, a printable (Adobe PDF) version of this course manual is available for your convenience.

To access and print the manual:

- 1. Click on the printer (the manual will open in a separate browser window)
- 2. Print the course manual
- 3. Close the separate browser window
- 4. Return to this course window
- 5. Click on the Next button below

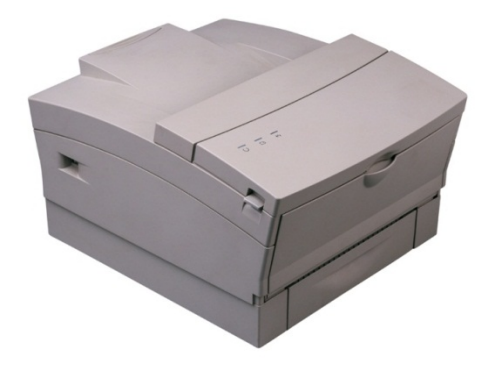

To proceed without printing, click on the Next button below.

# **Check for Understanding**

In order to receive full credit for this SRM Shoppers course, you must now successfully complete the Check for Understanding – a quiz covering the main concepts presented in this course.

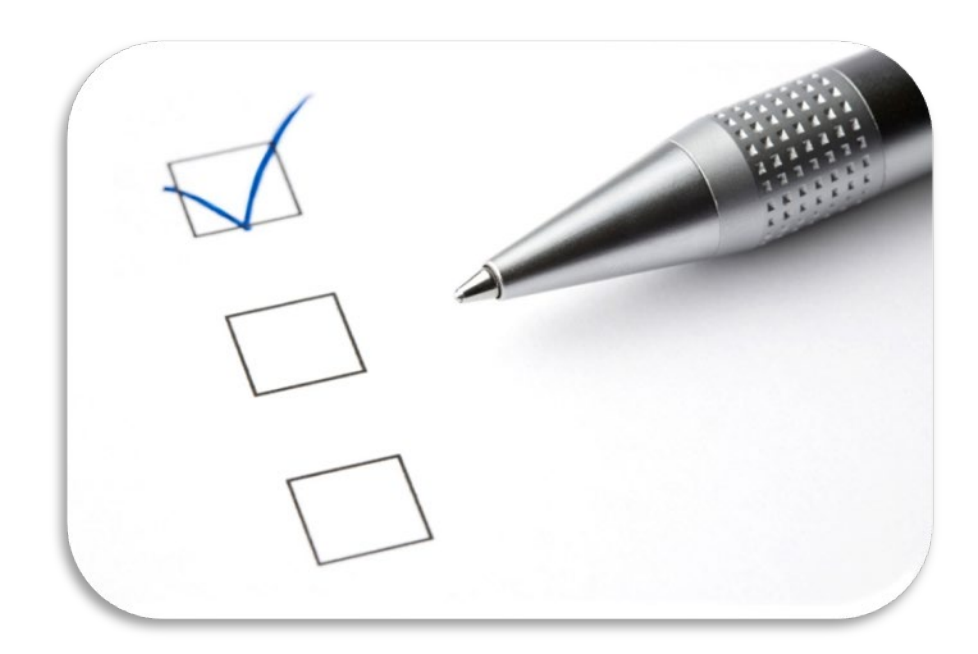

# CONGRATULATIONS!

#### **YOU HAVE COMPLETED THE COURSE, SRM\_SHO\_306 SRM FREE TEXT SHOPPING**

**PLEASE CLOSE THIS BROWSER WINDOW TO RECEIVE CREDIT.**

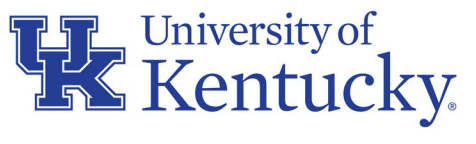

AN EQUAL OPPORTUNITY UNIVERSITY